# **Super Broadband Manual**

オービックスブロードバンド 日本語 接続マニュアル 

### **ORBIX**

ORBIXインターネットへのお申し込み、誠にありがとうございます。これからの英国滞在期間中、弊社の多彩な サービスをご利用ください。

ご使用開始前に、必ずこのマニュアル内の1.「ご使用前に」をお読みください。

接続に問題がある場合は、お問合わせの前にまずトラブルシューティングをお読みください。

## **Table of Contents**

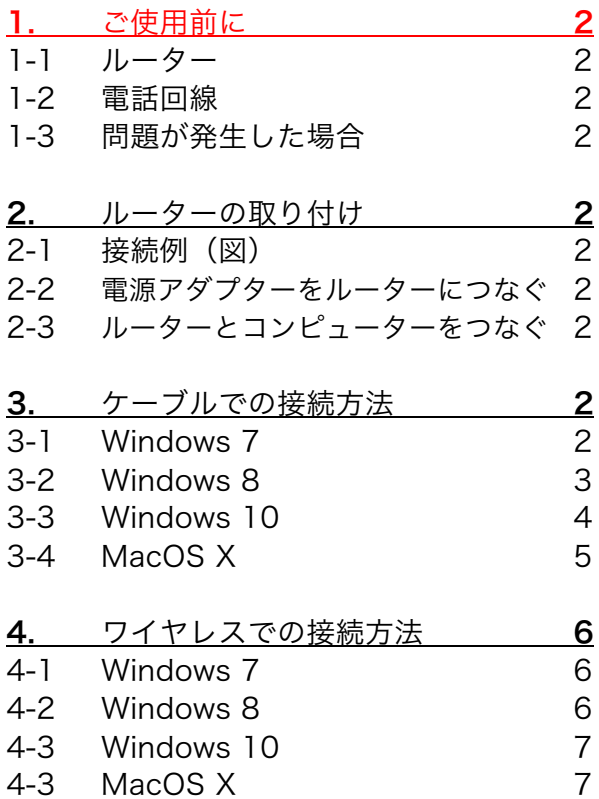

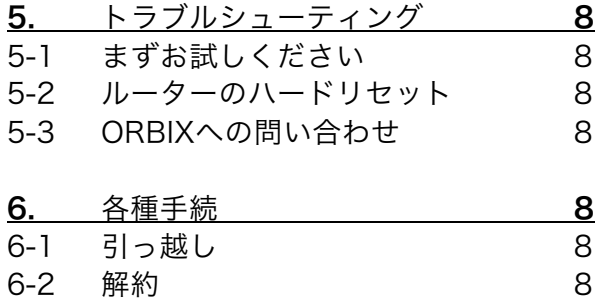

# 1. ご使用前に

#### 1-1 ルーター

メーカーより直接配送されます。別紙「ORBIXブロードバンド回線開 通日のお知らせ」に記載されている回線開通予定日までにルーターが 到着しない場合、お手数ですが下記弊社カスタマーサポートまでご連 絡ください。

#### 1-2 電話回線

ブロードバンド回線は電話回線に付随しているため、電話回線を解 約したり、何らかの理由で切断されたり、また名義変更しただけで も使用できなくなります。もしBTの電話サービスに加入している場 合は、ORBIXのブロードバンドサービスをご使用の期間中はBT回 線の解約・名義変更等をしないでください。また、上記理由により インターネットが使用不可になった場合、再度開通させるには電話 回線の再接続費用が発生します。ご注意ください。

#### 1-3 問題が発生した場合

テクニカル/料金支払いなどに問題が発生した場合には、下記サー トデスクまでご連絡ください。 サポートデスクの営業時間は、月-金曜日10:00-17:00です。

- カスタマーサポート(料金支払い、契約内容など) Email : service@orbixinternet.co.uk TEL: 0208-979-1241
- テクニカルサポート(技術的な問題など) Email:support@orbixinternet.co.uk TEL: 0208-979-1202

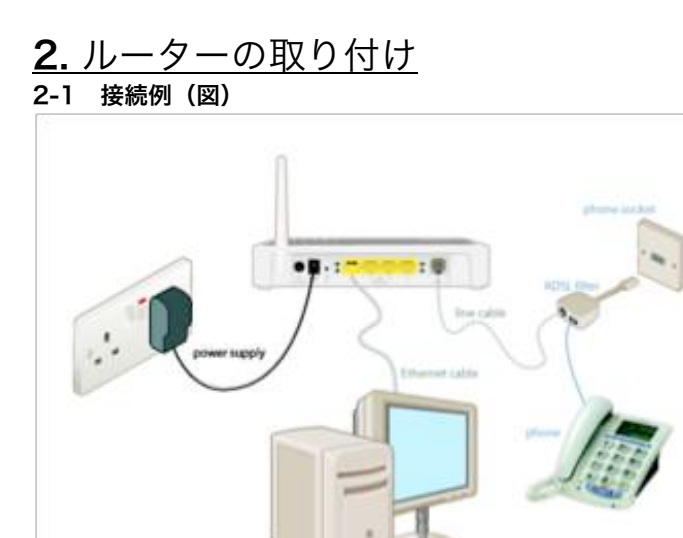

#### 2-2 電源アダプターをルーターにつなぐ

電源アダプターをルーターに接続します。 電源アダプターを家庭用コンセントに接続します。

ルーターのランプが点かない場合、ルーターのパワーのスイッチを押 してください。

(1) ルーターの表示ランプが下記の状態になるまで待つ。

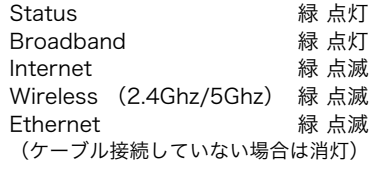

もしご自宅の Phone Socket が下図のような形状である場合は、 既にフィルターが内蔵されているため、マイクロフィルターの接続は 不要となります。

上の接続口に直接Lineケーブルを繋ぎ、下の接続口に直接お持ちの 電話機を接続してください。

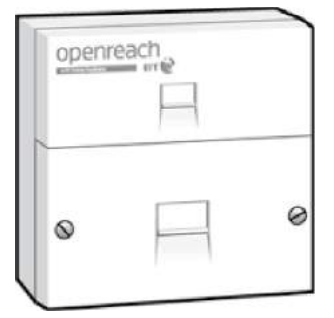

#### 2-3 ルーターとコンピューターをつなぐ

ケーブルでコンピューターと接続する場合、ルーターに付属のもう一 本のEthernetケーブルで、コンピューターとルーターをつなぎます。 ケーブルは1番から4番までのソケットがご使用になれます。ケーブル 接続では、コンピューターは4台まで接続できます。

ケーブル接続の場合は☞ケーブルでの接続方法

ワイヤレス接続の場合は☞ワイヤレスでの接続方法(P4)

# 3. ケーブルでの接続方法

ORBIXからお送りするルーターは設定済ですので、通常は「2. ルー ターの取り付け」の通り、ルーターとコンピューターを接続し、スイ ッチを入れるだけで設置は完了です。設置後は、すぐに高速インター ネットがお楽しみ頂けます。また、ルーターを使用したブロードバン ド接続は、24時間常時接続が可能です。

Internet Explorerなどのウェブブラウザーを開いて、任意のウェブサ イトが閲覧できるかどうか確認してください。もし、どちらのウェブ サイトも表示されない場合は、それぞれ下記の設定を見直してくださ い。

#### 3-1 Windows 7

(1) スタートメニューからコントロールパネルを開きます。

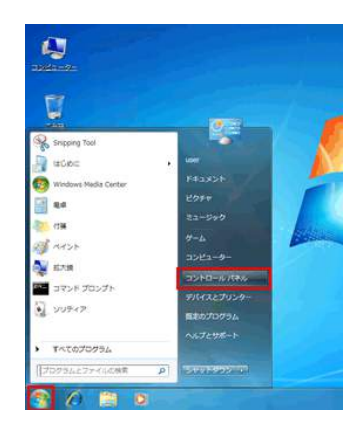

(2) ネットワークの状態とタスクの表示をクリックします。

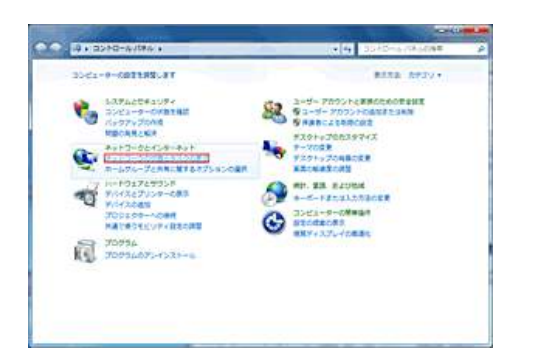

(3) アダプターの設定の変更をクリックします。

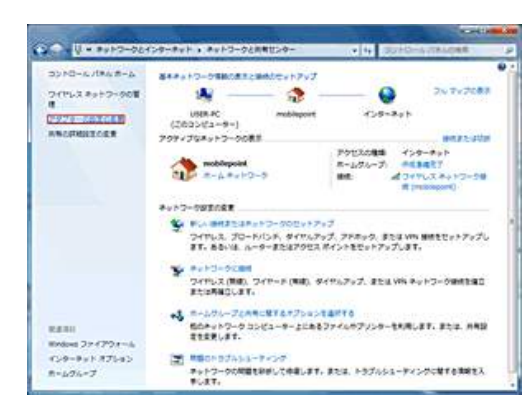

(4) 「ローカルエリア接続」アイコンを右クリックし、「プロパティ」 をクリックします。

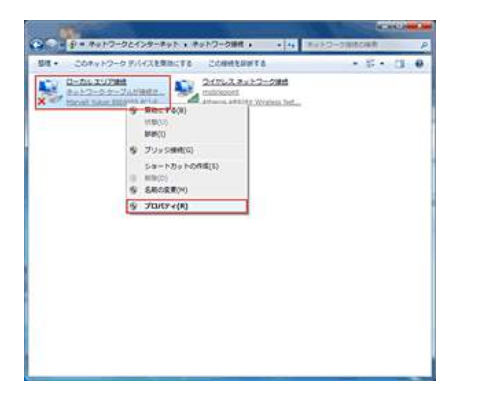

(5) 「インターネットプロトコルバージョン4 (TCP/IPv4)」を選択し、 「プロパティ」をクリックします。

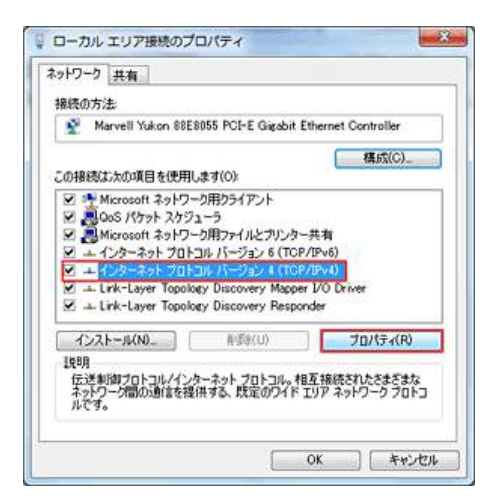

(6) 下記の状態になっていることを確認(なっていない場合は、変更) し、「OK」をクリックして画面を閉じます。

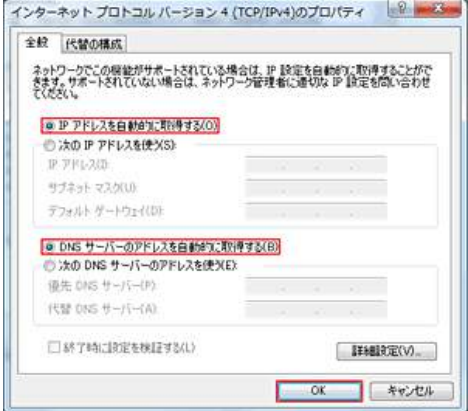

#### 3-2 Windows 8

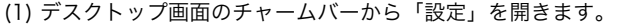

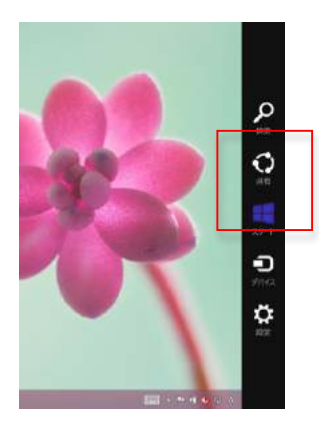

(2) 「設定」の画面からコントロールパネルを開きます。

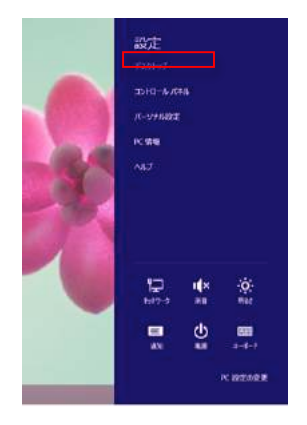

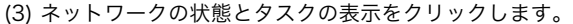

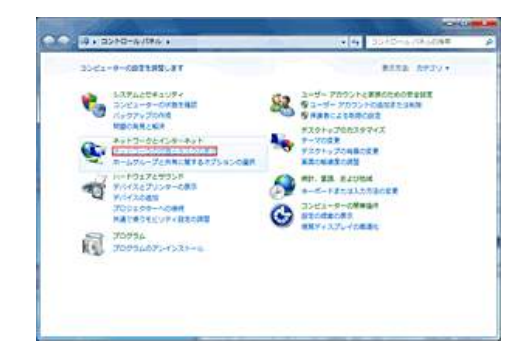

(4) アダプターの設定の変更をクリックします。

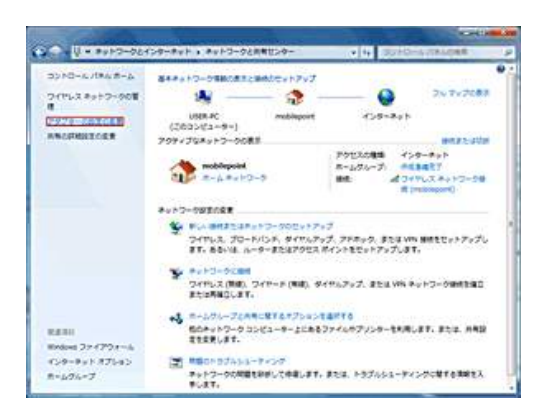

(5) 「ローカルエリア接続」アイコンを右クリックし、「プロパティ」 をクリックします。

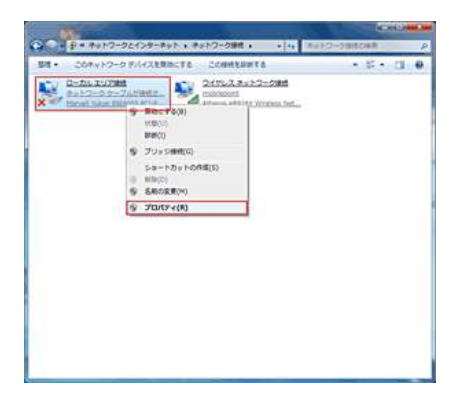

(6) 「インターネットプロトコルバージョン4 (TCP/IPv4)」を選択し、 「プロパティ」をクリックします。

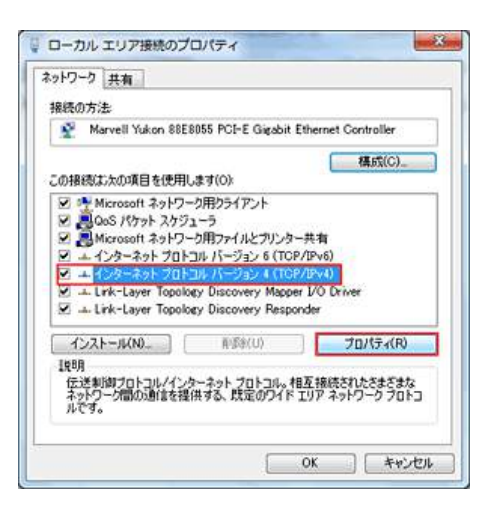

(7) 下記の状態になっていることを確認(なっていない場合は、変更) し、「OK」をクリックして画面を閉じます。

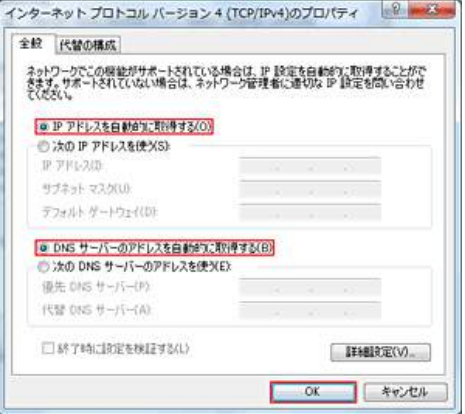

#### 3-3 Windows 10

(1) 画面左下のWindowsマークの上で右クリックし、[コントロー ルパネル]をクリックします。

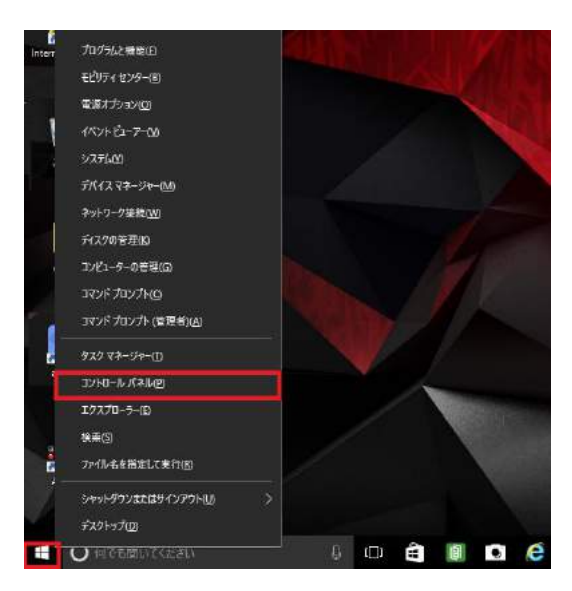

(2) [ネットワークと共有センター]をクリックします。

※表示されていない場合は、画面右上の表示方法を[大きいアイコ ン]または[小さいアイコン]に変更してください。

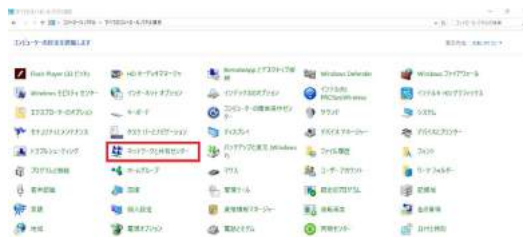

#### (3) [アダプターの設定の変更]をクリックします。

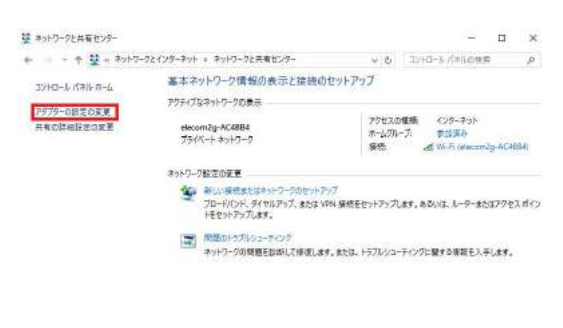

開演項目<br>Windows ファイアウォール<br>Cソデーキット オアッキン<br>ホームグループ

#### (4) [Wi-Fi] もしくは[イーサネット] アイコンを右クリックし、 [プロパティ]をクリックします。

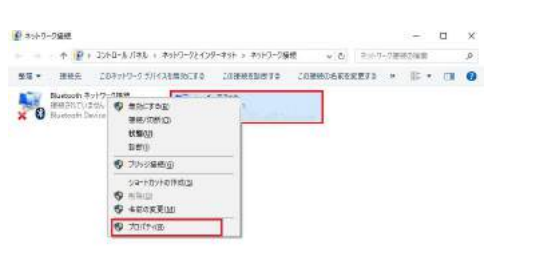

1個の項目 | 個の項目を編作

日期

(5) [この接続は次の項目を使用します]内の[インターネット プ ロトコルバージョン 4(TCP/IPv4)]をクリックし、[プロパティ] ボタンをクリックします。

※[インターネット プロトコルバージョン 4(TCP/IPv4)]にチェ ックが入っていない場合は、チェックを入れて手順をお試しくださ い。

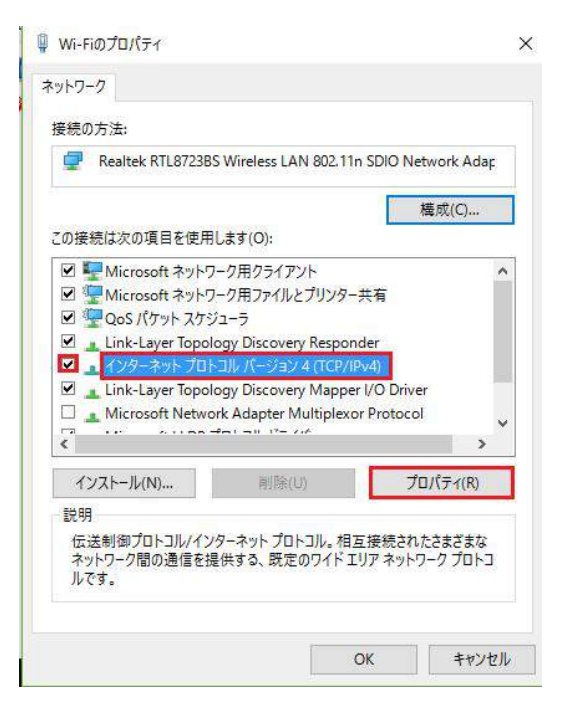

(6) [IPアドレスを自動的に取得する]、[DNSサーバーのアドレ スを自動取得する]にチェックを入れ、 [OK] ボタンを押します 。

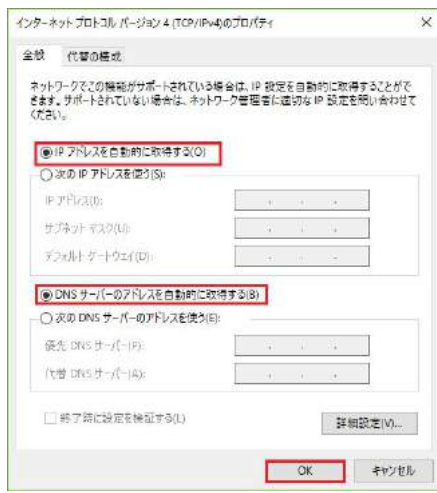

#### 3-4 MacOS X

(1) 「アップルメニュー」 → 「システム環境設定」 → 「ネッ トワーク」の順にクリックします。 「ネットワーク」画面が開くので、以下のように設定/選択します。 ネットワーク環境 : 自動 表示 : 内蔵Ethernet 設定 : DHCPサーバーを参照

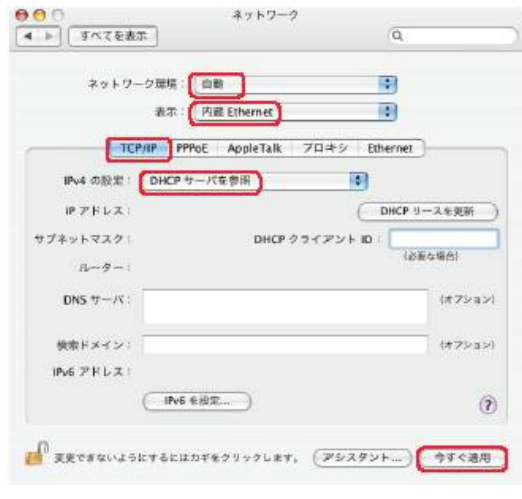

(2)「今すぐ適用」ボタンをクリックします。

# 4. ワイヤレスでの接続方法

#### 4-1 Windows 7

(1) デスクトップの右下にあるネットワークアイコンを右クリックし、 ルーター裏面のステッカーに記載の Network Name と同名のネット ワークを選択して、「接続」をクリックします。

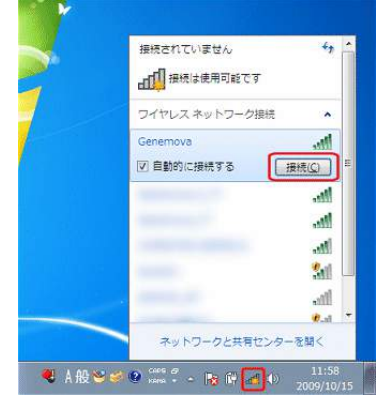

(2) ネットワークセキュリティキーに、ルーター裏面のステッカーに 記載のWireless Key(10桁の英数字)を入力し、「OK」をクリック  $L \neq \pm$ 

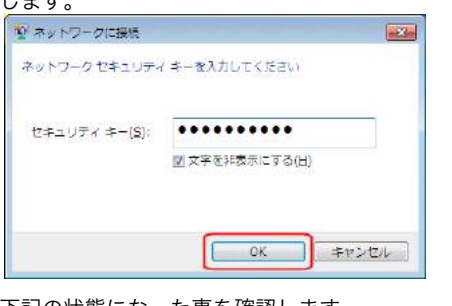

下記の状態になった事を確認します。

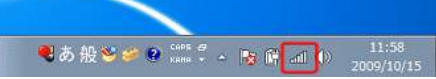

#### 4-2 Windows 8

(1) デスクトップ画面のチャームバーから「設定」を開きます。

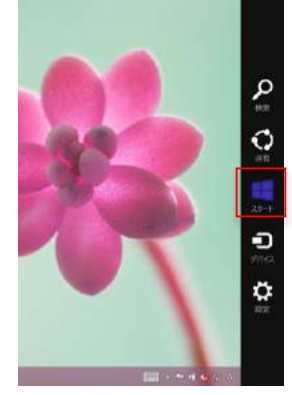

#### (2) 「設定」の画面から無線接続のアイコンをクリックします。

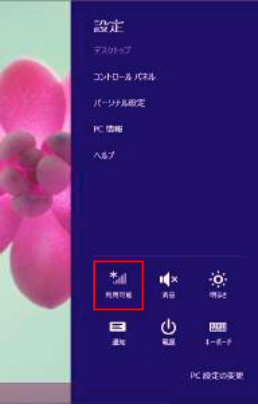

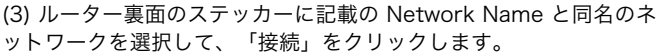

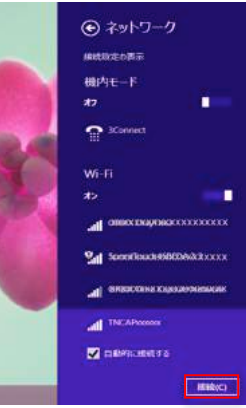

(4) ネットワークセキュリティキーに、ルーター裏面のステッカーに 記載のWireless Key(10桁の英数字)を入力し、「次へ(N)」をクリ ックします。

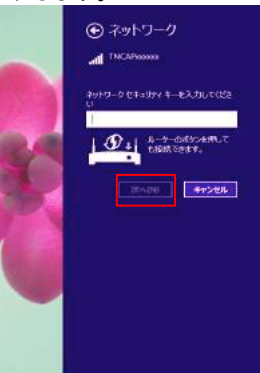

(5) 任意の共有設定を指定します。

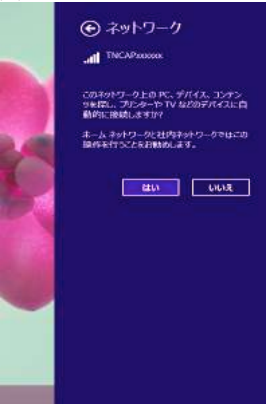

#### 4-3 Windows 10

(1) タスク バーにある 無線 LAN のアイコンを選択します。

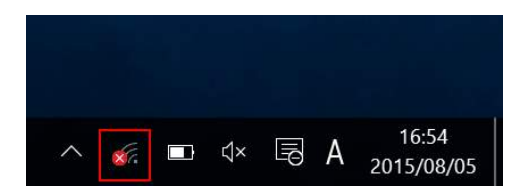

(2) 「ネットワーク設定」の画面で「Wi-Fi」を選択します。

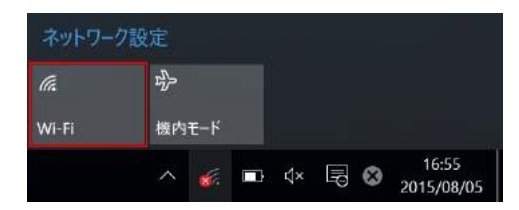

無線 LAN (Wi-Fi) がオンになると、パネルが青色になり「利用可能」 と表示されます。

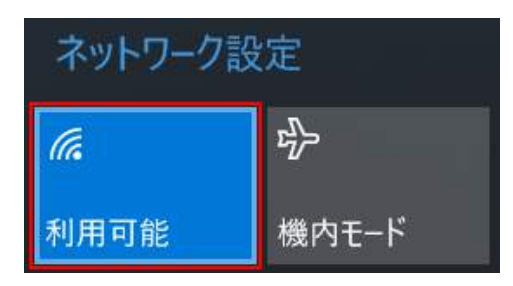

(3) タスク バーにある無線 LAN のアイコンを選択し、表示されたネ ットワークの一覧から、ルーター裏面のステッカーに記載の Network Name と同名のネットワークを選択して、「接続」をクリ ックします。

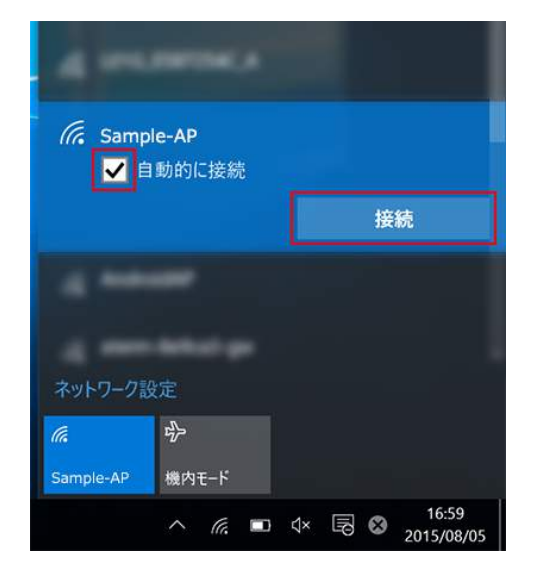

(4) ネットワークセキュリティキーに、ルーター裏面のステッカーに 記載のWireless Key (10桁の英数字)を入力し、「次へ(N)」をクリ ックします。

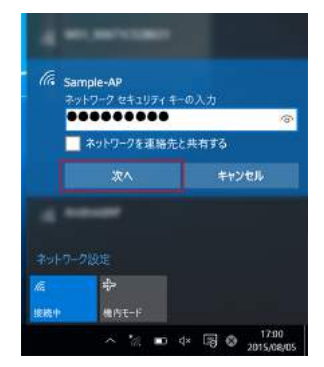

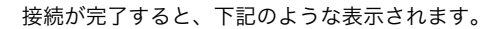

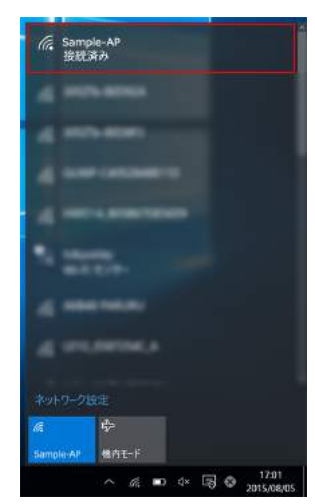

#### 4-4 MacOS X

(1) デスクトップ右上の扇形のマーク(AirMacまたはAirPort)をク リックします。

(2) 表示される ワイヤレスネットワーク一覧から、ルーター裏面のス テッカーに記載のNetwork Nameと同名のネットワークを選択して、 「接続」をクリックします。

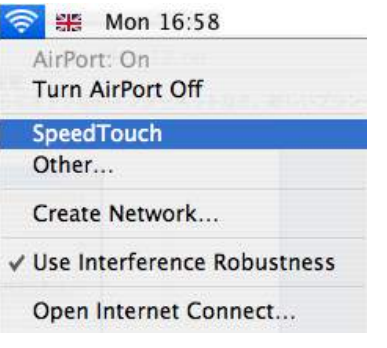

(3) 下の画面で、Wireless Key (10桁の英数字)を入力。 OKボタンをクリックします。

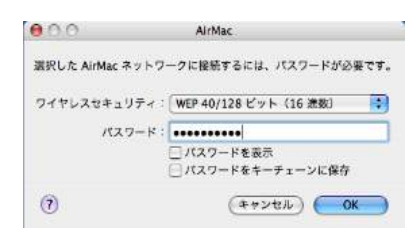

# 5. トラブルシューティング

#### 5-1 まずお試しください

まずは、同封の「スーパーブロードバンドのトラブルシューティング」 に記載されている内容を必ず確認、実行してください。全てお試し頂 いても問題が解決しない場合は、下記をご確認ください。

5-2 ルーターのハードリセット

ルーターのBroadbandが緑で点灯、 Internetが消灯または赤で点灯 している場合は、ルーターの設定に不具合が生じている可能性が考え られます。下記の手順にてルーターのリセットをお試しください。

(1) ルーターとパソコンをLANケーブルで接続する。

(2) ブラウザを開き、アドレス欄に「192.168.1.1」と入力し、 エンターキーを押す。ログイン画面が表示されたら、下記の情報 を入力する。

Username: admin

Password: ルーターのシリアルナンバー (シリアルナンバーはルーターの底面に記載されています)

\*この方法で、ルーターの設定画面が表示されるかどうかご確認 ください。設定画面が表示された場合は、3にお進みください。 表示出来ない場合は、4にお進みください。

(3) メニュー内の「Gateway」をクリックし、開いた画面内の 「Reset」をクリックして、ルーターをリセットする。→5へ

(4) ルーターの側面(ケーブル接続口がある部分)にあるリセッ トボタン(細く固いもの、ピンや爪楊枝などで押すようになって います)を7秒ほど押したままにして離すと、ルーターのStatus ランプがオレンジになり、他のランプが一旦全部消えます。

(5) リセットされたので、 ランプが順次点いていきます。しばら くそのまま置いてください。

Broadbandランプが点灯しましたら、ワイヤレスまたはケーブ ルでルーターとPCを接続してください。前述1~2の手順でルー ターの管理画面を開き、メニュー内の「Internet Access」をク リックします。ページが切り替わったら、Usernameと Passwordを入力して、「Save」をクリックしてください。

#### **Internet Access**

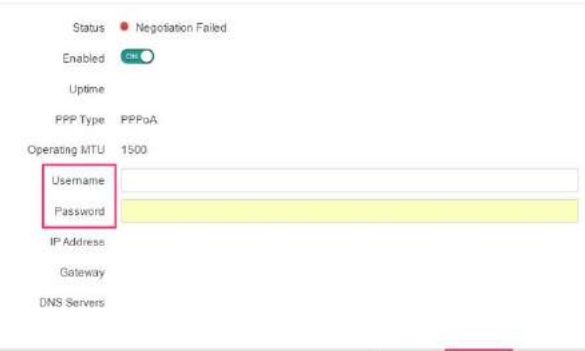

入力するUsernameとPasswordにつきましては、弊社よりメー ルでお送りしている「開通状況のお知らせ」をご参照ください。 (見当たらない場合は、弊社までご連絡ください) 最終的にランプの状態が、

Cancel

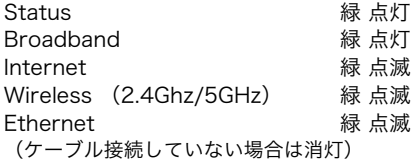

になれば、正常です。ケーブルでの接続状態およびワイヤレスで の接続状態をご確認ください。

また、Internetランプが赤または消灯のままの場合は、ルーター の電源を30分程度切ったままにして頂き、その後再度電源を入 れ状況をご確認ください。

#### 5-3 ORBIXへの問い合わせ

5-1から5-2までをご確認頂いてもなお接続ができない場合は、ルータ ーのランプ状態と不具合の詳細をご用意の上、 ORBIX日本語サポー トチーム まで、メール(support@orbixinternet.co.uk)または お 電話(0208-979-1202)でお問合せください。

お電話前に、ORBIXスーパーブロードバンドの、ご登録のお名前、ブ ロードバンドをご使用の電話番号などをご用意ください。

\*BTの電話線に異常がなく、弊社からお客様のルーターへアクセスで きる場合は、実際にお客様がインターネット接続できなくても、ブロ ードバンドサービスの提供およびルーターには異常がないと見なし、 お客様お使いのコンピューターの問題と判断します。また、弊社提供 以外のルーターや機材をお使いの場合は、サポートは致しかねます。 ご了承ください。

### 6. 各種手続き

#### 6-1 引っ越し

ブロードバンドサービスをご使用の場合は、引っ越し先の電話回線を 再度ブロードバンド用にアクティベーションする必要があります。 お引越しのお申し込みは弊社WEBサイト内「会員サポート」̶「引 越・解約・支払方法の変更」̶「ブロードバンドお引越しフォーム」 より承ります。

#### 6-2 退会

弊社WEBサイト内「「会員サポート」̶「引越・解約・支払方法の変 更」̶「ブロードバンド退会依頼フォーム」より退会手続きを承って おります。

退会時は、2ヶ月前にご通知ください。2ヶ月前までにご連絡を頂けな かった場合は、通知日より2ヶ月後までの料金が発生致します。あら かじめご了承ください。